# Dell MD Storage Array VMware vStorage APIs For Storage Awareness (VASA) Provider Benutzerhandbuch

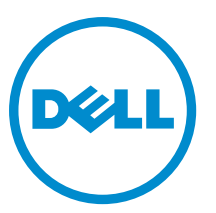

Vorschriftenmodell: E16S Series Vorschriftentyp: E16S001

# Anmerkungen, Vorsichtshinweise und Warnungen

ANMERKUNG: Eine ANMERKUNG liefert wichtige Informationen, mit denen Sie den Computer besser einsetzen können.

VORSICHT: Ein VORSICHTSHINWEIS macht darauf aufmerksam, dass bei Nichtbefolgung von Anweisungen eine Beschädigung der Hardware oder ein Verlust von Daten droht, und zeigt auf, wie derartige Probleme vermieden werden können.

WARNUNG: Durch eine WARNUNG werden Sie auf Gefahrenquellen hingewiesen, die materielle Schäden, Verletzungen oder sogar den Tod von Personen zur Folge haben können.

#### **©** 2013 Dell Inc.

Ø

In diesem Text verwendete Marken: Dell™, das Dell Logo, Dell Boomi™, Dell Precision™, OptiPlex™, Latitude™, PowerEdge™, PowerVault™, PowerConnect™, OpenManage™, EqualLogic™, Compellent,™ KACE™, FlexAddress™, Force10™ und Vostro™ sind Marken von Dell Inc. Intel®, Pentium®, Xeon®, Core® und Celeron® sind eingetragene Marken der Intel Corporation in den USA und anderen Ländern. AMD® ist eine eingetragene Marke und AMD Opteron™, AMD Phenom™ und AMD Sempron™ sind Marken von Advanced Micro Devices, Inc. Microsoft®, Windows®, Windows Server®, Internet Explorer®, MS-DOS®, Windows Vista® und Active Directory® sind Marken oder eingetragene Marken der Microsoft Corporation in den USA und/oder anderen Ländern. Red Hat® und Red Hat® Enterprise Linux® sind eingetragene Marken von Red Hat, Inc. in den USA und/oder anderen Ländern. Novell® und SUSE® sind eingetragene Marken von Novell Inc. in den USA und anderen Ländern. Oracle® ist eine eingetragene Marke von Oracle Corporation und/oder ihren Tochterunternehmen. Citrix®, Xen®, XenServer® und XenMotion® sind eingetragene Marken oder Marken von Citrix Systems, Inc. in den USA und/oder anderen Ländern. VMware®, vMotion®, vMotion®, vCenter SRM™ und vSphere® sind eingetragene Marken oder Marken von VMWare, Inc. in den USA oder anderen Ländern. IBM® ist eine eingetragene Marke von International Business Machines Corporation.

2013 - 05

Rev. A08

# Inhaltsverzeichnis

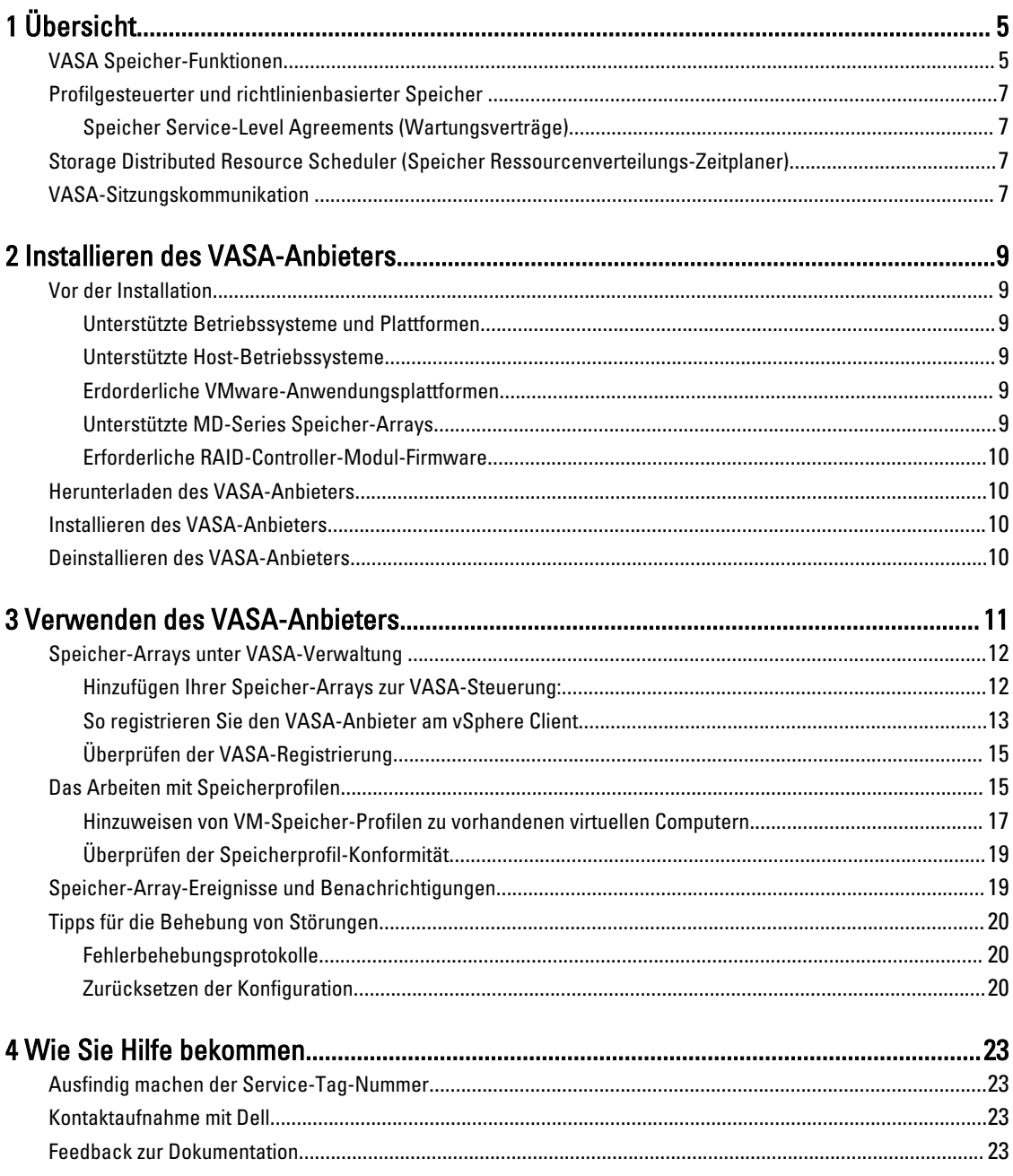

# <span id="page-4-0"></span>Übersicht

VMware vStorage APIs for Storage Awareness (VASA) ist ein Satz von APIs (Application Program Interfaces), die Dell PowerVault MD-Series iSCSI- und Fibre Channel-Speicher-Arrays unterstützen. VASA ermöglicht vSphere vCenter die Erkennung von MD Speicher-Array-Funktionen und der entsprechenden Datenspeicher, was Administratoren die einfachere Festlegung von Virtualisierungs- und Wartungsrichtlinien ermöglicht.

Die Verwendung des VASA-Providers auf einem MD-Speicher-Array ermöglicht vCenter-basierten Administratoren außerdem Folgendes:

- Lesen Sie die Informationen zu mit MD verbundenem Erweiterungsspeicher.
- Ermitteln und Charakterisieren der statischen Funktionen eines verbundenen Datenspeichers, was bei der Auswahl eines geeigneten Datenträgers für die Platzierung eines virtuellen Computers (VM) hilfreich ist.
- Empfangen von Benachrichtigungen und Ereignisbenachrichtigungen der in vCenter verwalteten MD-Speicher-Arrays.

Die folgende Abbildung zeigt die professionelle VASA-Anbieter-Architektur und wie diese in die vCenter-Verwaltungsumgebung integriert ist.

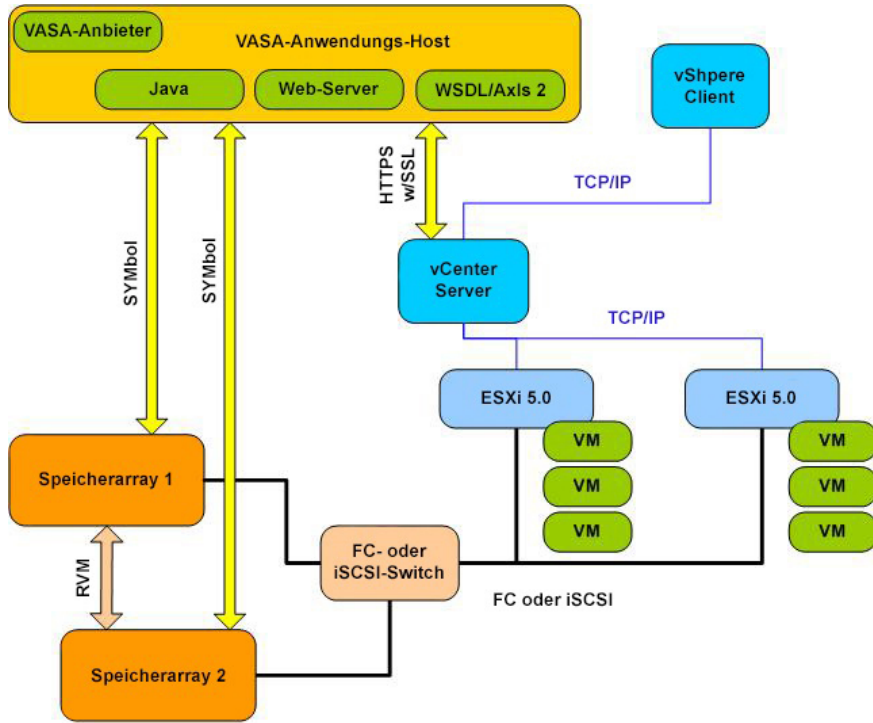

Abbildung 1. VASA-Anbieter in einer vCenter-Speicherverwaltungsarchitektur

## VASA Speicher-Funktionen

Die in vSphere verfügbaren Speicherbereitstellungsvorgänge erlauben es VASA zu überwachen, ob die physikalischen Komponenten eines Speicher-Arrays die Anforderungen des virtuellen Computers gemäß der definierten Funktionen

1

erfüllen kann. Die verfügbaren Funktionen und ihre allgemeinen Leistungsbereiche werden in untenstehender Tabelle aufgeführt.

| Speicherfunktionen                   | Allgemeine Verwendung/Leistungsbereich |                                                                                                    |  |  |
|--------------------------------------|----------------------------------------|----------------------------------------------------------------------------------------------------|--|--|
| <b>SSD-Laufwerke</b>                 | Speichertyp                            | Aus physikalischen SSD-Datenträgern bestehende virtuelle<br>Datenträger                                                                                  |  |  |
|                                      | Leistungsstufe                         | Die höchste verfügbare                                                                                                    |  |  |
| <b>SSD Laufwerke-Thin</b>            | Speichertyp                            | Aus physikalischen SSD-Datenträgern bestehende virtuelle<br>Datenträger mit schlanker Speicherzuweisung                                                  |  |  |
|                                      | Leistungsstufe                         | Die höchste verfügbare                                                                                                    |  |  |
| 10K/15K-Laufwerke                    | Speichertyp                            | Aus physikalischen Hochleistungsdatenträgern bestehende<br>virtuelle Datenträger                                                                         |  |  |
|                                      | Leistungsstufe                         | Hoch (wird in den meisten standardmäßigen Umgebungen<br>verwendet)                                                                                       |  |  |
| 10K/15K Laufwerke-Thin               | Speichertyp                            | Aus physikalischen Hochleistungsdatenträgern bestehende<br>virtuelle Datenträger mit schlanker Speicherzuweisung                                         |  |  |
|                                      | Leistungsstufe                         | Hoch (wird in den meisten standardmäßigen Umgebungen<br>verwendet)                                                                                       |  |  |
| <b>NLSAS-Laufwerke</b>               | Speichertyp                            | Aus physikalischen Near-Line SAS (NL-SAS)-Datenträgern mit 10K<br>U/Min oder weniger bestehende virtuelle Datenträger                                    |  |  |
|                                      | Leistungsstufe                         | Mittlere Leistung, gut geeignet bei Massenspeicherbedarf                                                                                                 |  |  |
| <b>NLSAS Laufwerke-Thin</b>          | Speichertyp                            | Aus physikalischen Near-Line SAS (NL-SAS)-Datenträgern mit 10K<br>U/Min oder weniger bestehende virtuelle Datenträger mit<br>schlanker Speicherzuweisung |  |  |
|                                      | Leistungsstufe                         | Mittlere Leistung, gut geeignet bei Massenspeicherbedarf                                                                                                 |  |  |
| <b>Replizierte SSD-</b><br>Laufwerke | Speichertyp                            | Aus physikalischen SSD-Datenträgern bestehende virtuelle<br>Datenträger                                                                                  |  |  |
|                                      | Leistungsstufe                         | Die höchste, die für replizierte virtuelle Datenträger zur Verfügung<br>steht                                                                            |  |  |
| Replizierte 10K/15K-<br>Laufwerke    | Speichertyp                            | Aus physikalischen Hochleistungsdatenträgern bestehende<br>virtuelle Datenträger                                                                         |  |  |
|                                      | Leistungsstufe                         | Hoch (wird in den meisten standardmäßigen replizierten<br>Umgebungen verwendet)                                                                          |  |  |

Tabelle 1. Verfügbare VASA-Speicherfunktionen

<span id="page-6-0"></span>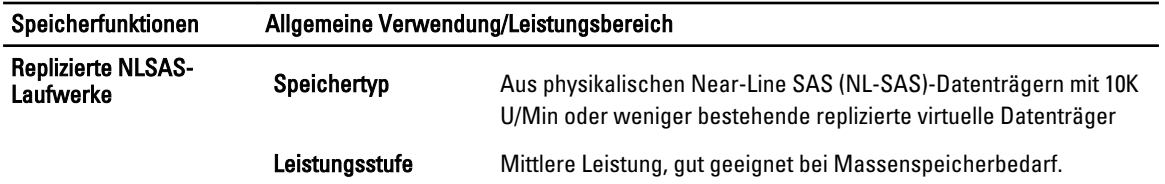

Die Schritte für das Zuweisen dieser Funktionen in vSphere werden später in Verwendung des VASA-Anbieters genauer beschrieben.

## Profilgesteuerter und richtlinienbasierter Speicher

Der VASA-Anbieter unterstützt eine profilgesteuerte Speicherverwaltung, indem virtuelle Datenträger gemäß ihrer Leistung kategorisiert werden und deren Leistungsfähigkeit an vCenter gemeldet wird. Diese Informationen können anschließend zur Einrichtung von Profilen verwendet werden, die auf spezifischen Awendungsleistungsanforderungen basieren. Zu den Vorteilen dieses Ansatzes gehören:

- Schnelle, intelligente Bereitstellung von Anwendungen
- Zum vorhandenen Speicher passende Anwendungsservicelevels
- Bessere Einsicht in den vorhandenen Speicherpool

Die in vSphere 5.0 unterstützte richtlinienbasierte Speicherverwaltung hilft Ihnen bei der weiteren Bereitstellung virtueller Computer (VMs), indem Datenspeicher-Platzierungsentscheidungen automatisiert werden.

### Speicher Service-Level Agreements (Wartungsverträge)

Die Verwendung des VASA-Anbieters macht die Notwendigkeit des Beibehaltens von Speicherfunktionstabellen für jedes einzelne LUN hinfällig. Anstatt dessen können Sie für jedes durch den VM benötigte SLA die am besten passenden Ressourcen bieten.

Der VASA-Anbieter ermöglicht Ihnen die Ermittlung und Überwachung von SLA-Eigenschaften des Speicher-Arrays basierend auf Verfügbarkeit, Sicherheit und Leistung. Sie können anschließend VASA verwenden, um Speicher-VM-SLAs zu erzwingen und End-to-End Speicher-SLA-Garantien für jeden virtuellen Computer zu erstellen.

## Storage Distributed Resource Scheduler (Speicher Ressourcenverteilungs-Zeitplaner)

Der VASA-Anbieter erweitert die Distributed Resource Scheduler (DRS)-Funktionalität von VMware durch Aktivierung eines Storage Distributed Resource Schedulers (SDRS) für die Arbeit auf einer Gruppe von Datenspeichern mit ähnlichen Funktionen. Mit dem VASA-Anbieter kann SDRS ebenso bestimmen, ob ein Speicher-Array die SDRS-Migration unterstützen kann, wie auch ob eine Migration empfehlenswert ist.

# VASA-Sitzungskommunikation

Bei sämtlicher Kommunikation zwischen dem vCenter Server und dem VASA-Anbieter werden SSL (Secure Sockets Layer)-Zertifikate verwendet. Der VASA-Anbieter kann ein selbstsigniertes Zertifikat oder ein durch eine CA (Certificate Autority, Zertifizierungsstelle) ausgestelltes Zertifikat verwenden.

# <span id="page-8-0"></span>Installieren des VASA-Anbieters

Dieser Abschnitt beschreibt die Voraussetzungen und Installationsschritte für den VASA-Anbieter.

## Vor der Installation

Überprüfen Sie vor dem Installieren des VASA-Anbieters die in diesem Abschnitt aufgeführten Punkte hinsichtlich Unterstützung und Voraussetzungen.

### Unterstützte Betriebssysteme und Plattformen

Der VASA-Anbieter ist von spezifischen Betriebssystem- und Anwendungsplattformanforderungen abhängig. Stellen Sie vor dem Installieren und Konfigurieren von VASA sicher, dass Ihre Umgebung die in diesem Abschnitt im Einzelnen aufgeführten Anforderungen erfüllt.

### Unterstützte Host-Betriebssysteme

Der VASA-Anbiter kann auf einem der folgenden Windows-Host-Betriebssysteme installiert werden:

- Windows Server 2003 SP2 (32-Bit oder 64-Bit-Versionen)
- Microsoft Windows Server 2008 R2 (64-Bit-Version)
- Windows Server 2012 (alle Versionen)

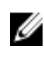

ANMERKUNG: Der VASA-Anbiter muss auf einem von der vCenter Server-Plattform getrennten Windows-Host-Server installiert werden.

### Erdorderliche VMware-Anwendungsplattformen

Vor dem Installieren des VASA-Anbieters müssen die folgenden VMware-Anwendungsplattformen installiert und ordnungsgemäß konfiguriert sein:

- VMware vSphere Client 5.0 und 5.1
- VMware vCenter Server 5.0 und 5.1 (separat vom VASA-Anbieter installiert)

Lesen Sie für Informationen zu Installation und Konfiguration von VMware-Plattformen http://www.vmware.com/ support/product-support.

Lesen Sie für Hilfe beim Konfigurieren Ihrer VMware-Umgebung das VMware Fibre Channel SAN-Konfigurationshandbuch (VMware Fibre Channel SAN Configuration Guide), welches unter vmware.com/support/ product-support verfügbar ist.

### Unterstützte MD-Series Speicher-Arrays

Der VASA-Anbieter wird auf den folgenden MD-Series Speicher-Arrays unterstützt:

- <span id="page-9-0"></span>• MD3200i, MD3220i, MD3260i, MD3600i, MD3620i und MD3660i (iSCSI)
- MD3600f, MD3620f und MD3660f (Fibre Channel)

### Erforderliche RAID-Controller-Modul-Firmware

Der VASA-Anbieter wird auf MD Series RAID-Controller-Modul Firmwareversionen 7.35 und aktueller unterstützt. Lesen Sie zum Überprüfen Ihrer Firmware und Betriebssystemkompatibilität in der Support Matrix nach, die auf dell.com/ support/manuals zur Verfügung steht.

## Herunterladen des VASA-Anbieters

Der VASA-Anbieter ist eine selbstextrahierende, selbstinstallierende Datei, die auf der Seite Drivers and Download (Treiber und Downloads) auf dell.com/support zur Verfügung steht.

So laden Sie den VASA-Anbieter herunter:

- 1. Gehen Sie auf dell.com/support und wählen Sie den Link Treiber und Download.
- 2. Wählen Sie Ihr MD Series Speicher-Array-Modell aus und wählen Sie anschließend Modell auswählen → Server, Speicher, Netzwerk → PowerVault Storage.
- 3. Wählen Sie Ihr Modell aus und klicken Sie auf Bestätigen, um die verfügbaren Downloads anzuzeigen.
- 4. Wählen Sie den Link VASA-Anbieter herunterladen aus und laden Sie die ausführbare Datei auf Ihren Host-Server herunter.

## Installieren des VASA-Anbieters

- 1. Starten Sie den Assistenten VASA-Installation.
- 2. Nehmen Sie die Lizenzvereinbarung an und befolgen Sie die Installationsaufforderungen. Der Standardinstallationspfad auf einem 32-Bit Windows Betriebssystem ist: C:\Program Files\Dell\Modular Disk Storage VASA Provider.

Der Standardinstallationspfad auf einem 64-Bit Windows Betriebssystem ist: C:\Program Files (x86)\Dell\Modular Disk Storage VASA VASA Provider.

3. Vergewissern Sie sich nach Abschluss der Installation, dass der VASA-Anbieter in Ihrer Programmliste angezeigt wird.

## Deinstallieren des VASA-Anbieters

Sie haben zwei Möglichkeiten, um den VASA-Anbieter zu deinstallieren:

- 1. Über die Windows-Option Programme hinzufügen und entfernen.
- 2. Unter Verwendung des VASA-Anbieter-Deinstallationsprogramms in C:\Programme (x86)\Dell\Modular Disk Storage VASA Provider\Uninstall\_ Modular Disk Storage VASA Provider.

Überprüfen Sie nach vollständigem Abschluss der Deinstallation, ob alle Anwendungsdateien und Ordner gelöscht wurden.

# <span id="page-10-0"></span>Verwenden des VASA-Anbieters

Konfigurieren Sie den VASA-Anbieter nach der Installation für die Verwendung in Ihrer Umgebung:

1. Klicken Sie vom Installationsverzeichnis aus auf die Datei VASAPConfigUI.exe.

Der Anwendungsserver wird gestartet und es wird der Bildschirm Konfigurationsverwaltung angezeigt.

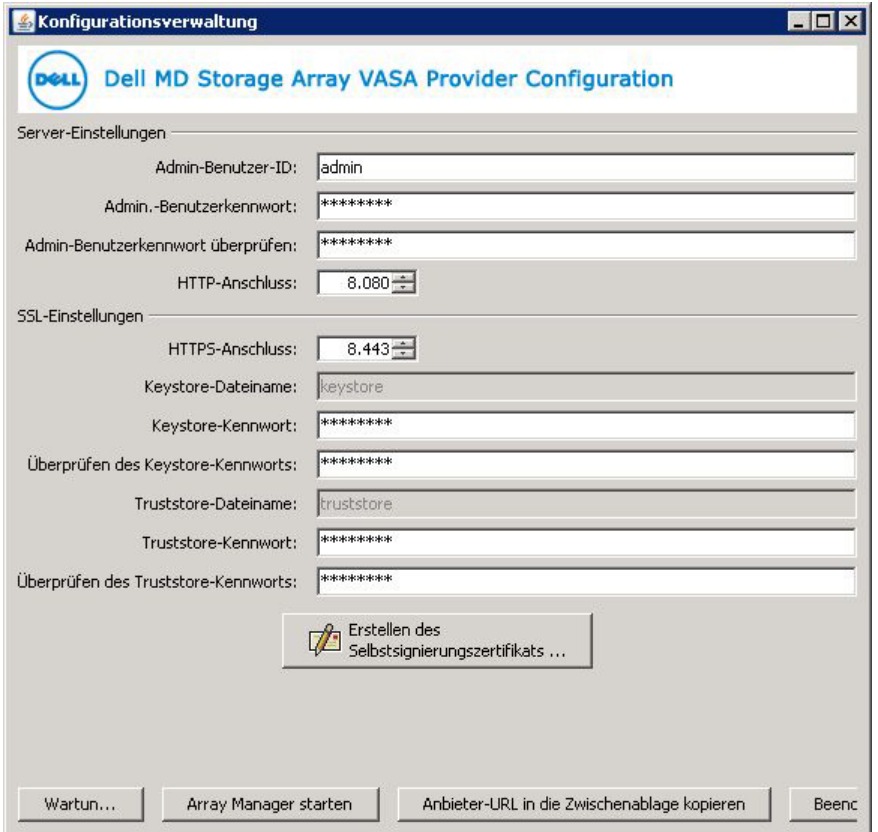

Abbildung 2. VASA-Anbieter Konfigurationsverwaltungsfenster

- 2. Wählen Sie in Konfigurationsverwaltung Benutzer-IDs, Kennwörter und Porteinstellungen für den Hostserver aus.
	- ANMERKUNG: Das standardmäßige Admin-Benutzerkennwort ist Kennwort. Geben Sie die SSL-Einstellungen einschließlich der Keystore-Dateinamen und Kennwörter ein. Kennwörter werden dynamisch geprüft und werden mit einem roten Textfeldhintergrund angezeigt, wenn sie mit vorhandenen Werten nicht übereinstimmen.
- 3. Klicken Sie zum Konfigurieren der Sicherheit zwischen VASA und vSphere unter Verwendung eines selbstsignierten Zertifikates auf Selbstsigniertes Zertifikat erzeugen.

<span id="page-11-0"></span>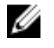

**ANMERKUNG:** Das Verwenden dieser Option erfordert ein gründliches Verständnis der Sicherheitsanforderungen, die an Ihrem Standort eingerichtet wurden. Ziehen Sie Ihren lokalen IT-Administrator zu Rate, bevor Sie diese Option verwenden.

4. Klicken Sie auf Dienst starten, um den VASA-Anbieter zu starten.

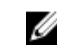

ANMERKUNG: Wann immer Sie Kennwörter ändern, müssen Sie den VASA-Dienst anhalten und den VASA-Dienst anschließend neu starten, bevor die Kennwortänderung in Kraft tritt. Verwenden Sie die Optionen Dienst anhalten und Dienst starten im Fenster Konfigurationsverwaltung.

5. Wenn Sie im nächsten Abschnitt den VASA-Anbieter mit dem vSphere Client registrieren, benötigen Sie die URL des Servers, der VASA enthält. Klicken Sie auf Anbieter-URL in die Zwischenablage kopieren, um die Server-URL in die Zwischenablage zu kopieren und sie in eine Textdatei einzufügen.

## Speicher-Arrays unter VASA-Verwaltung

Bevor Sie die Funktionen des VASA-Anbieters für die Verwaltung Ihrer MD-Speicher-Arrays verwenden können, müssen Sie diese beiden Schritte ausführen:

- 1. Hinzufügen der Speicher-Arrays zu VASA-Steuerung (unter Verwendung der VASA-Array-Verwaltung).
- 2. Den VASA-Anbieter an Ihrem vSphere-Client registrieren.

#### Hinzufügen Ihrer Speicher-Arrays zur VASA-Steuerung:

1. Klicken Sie von der VASA Konfigurationsverwaltung aus auf Arrayverwaltung starten. Alternativ dazu können Sie die Arrayverwaltung über die folgende URL starten: http://<host\_address>:8080/arraytree.

ANMERKUNG: Wenn Sie eine statische IP-Adressierung verwenden, dann setzen Sie eine Standard-IP-Adresse für <Host\_Adresse> ein. Wenn Sie DHCP verwenden, dann setzen Sie einen DNS-Namen für <Host\_Adresse> ein.

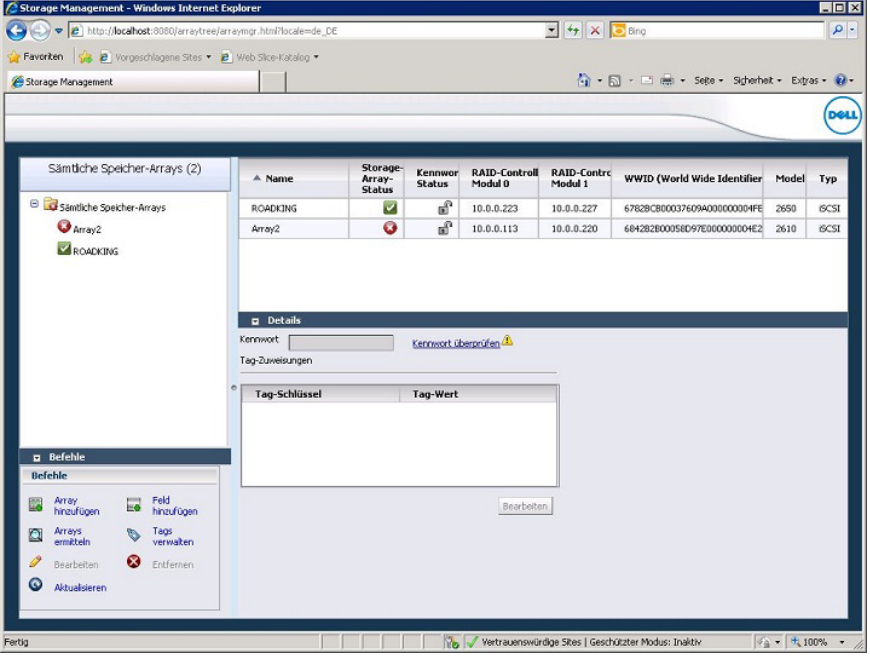

Abbildung 3. Arrayverwaltungsfenster

- <span id="page-12-0"></span>2. Klicken Sie vom Fenster Arrayverwaltung aus im Abschnitt Befehle auf Array hinzufügen. Um zuerst einen separaten Ordner zu erstellen, der die Speicher-Arrays enthalten soll, die Sie beabsichtigen hinzuzufügen, klicken Sie auf Ordner hinzufügen).
	- ANMERKUNG: vSphere 5.1 unterstützt eine Option namens Arrays ermitteln, um auf Basis eines von Ihnen zur Ø Verfügung gestellten Bereichs von RAID-Controller-IP-Adressen eine automatische Array-Ermittlung duchzuführen. Es können beide Methoden verwendet werden, um Arrays zu spezifizieren – Array hinzufügen oder Arrays ermitteln (falls verfügbar).
- 3. Geben Sie im Fenster Speichergerät hinzufügen die IP-Adressen der RAID-Controller in den Speicher-Arrays ein, die Sie zu VASA hinzufügen wollen.
- 4. Geben Sie das RAID-Controller-Kennwort ein, falls erforderlich.
- 5. Wiederholen Se die Schritte 2 bis 4, um weitere Speicher-Arrays hinzuzufügen.
- 6. Schließen Sie das Fenster Arrayverwaltung.

#### So registrieren Sie den VASA-Anbieter am vSphere Client

1. Starten Sie den vSphere Client und verbinden Sie sich mit dem vCenter Server.

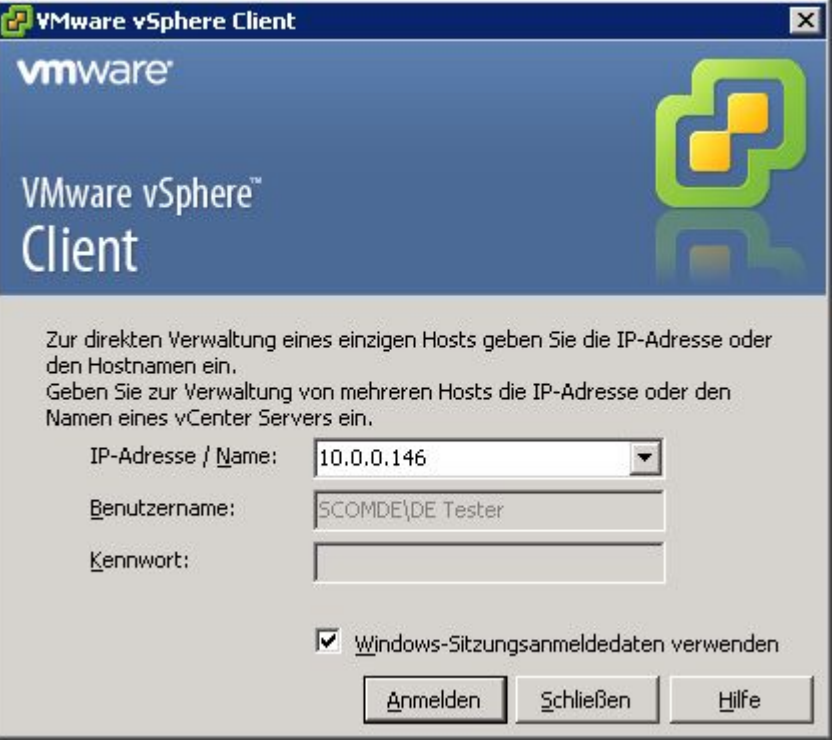

Abbildung 4. vSphere Client Anmeldebildschirm

2. Klicken Sie vom Fenster vSphere Client aus auf Speicheranbieter.

| Ξ<br>ю<br>ŵ                   | Home                                       |                  |                                                      |                                  |                                           |                                               | 8 Bestandsliste durchsuchen | $\mathbb{Q}$          |
|-------------------------------|--------------------------------------------|------------------|------------------------------------------------------|----------------------------------|-------------------------------------------|-----------------------------------------------|-----------------------------|-----------------------|
| Bestandsliste                 |                                            |                  |                                                      |                                  |                                           |                                               |                             |                       |
|                               |                                            |                  |                                                      |                                  |                                           |                                               |                             |                       |
| Suchen                        | Hosts und Cluster                          | WMs und Vorlagen | Datenspeicher und<br>Datenspeicher-<br><b>Ouster</b> | Netzwerk                         |                                           |                                               |                             |                       |
| Verwaltung                    |                                            |                  |                                                      |                                  |                                           |                                               |                             |                       |
| 원                             |                                            |                  | B                                                    |                                  |                                           |                                               |                             |                       |
| Rollen                        | Staungen                                   | Lizenzierung     | Systemprotokolle                                     | vCenter Server-<br>Einstellungen | vCenter Solutions<br>Manager              | Speicheranbieter<br>vCenter-Dienststa<br>tus. |                             |                       |
| Management                    |                                            |                  |                                                      |                                  |                                           |                                               |                             |                       |
| Y                             |                                            | 区                |                                                      |                                  |                                           |                                               |                             |                       |
| Geplante<br>Aufgaben          | Ereignisse                                 | Zuordnungen      | Hostprofile                                          | VM-Speicherprofile               | Anpassungs-<br>specifikations-<br>Manager |                                               |                             |                       |
| Lösungen und Anwendungen      |                                            |                  |                                                      |                                  |                                           |                                               |                             |                       |
|                               |                                            |                  |                                                      |                                  |                                           |                                               |                             |                       |
| Site-Wiederherstell<br>ung    | Del MD Storage<br>Array vCenter<br>Plug-in |                  |                                                      |                                  |                                           |                                               |                             |                       |
|                               |                                            |                  |                                                      |                                  |                                           |                                               |                             |                       |
|                               |                                            |                  |                                                      |                                  |                                           |                                               |                             |                       |
| Kürzlich bearbeitete Aufgaben |                                            |                  |                                                      |                                  |                                           | Name, Ziel oder Status enthält +              |                             | $\times$<br>Lötchen   |
| Name                          | Ziel                                       | Status           | <b>Details</b>                                       | Initiant durch                   | vCenter Server                            | Angeforderte Startz := Startzeit              |                             | Zeit der Fertigstellu |
|                               |                                            |                  |                                                      |                                  |                                           |                                               |                             |                       |
| Ю                             |                                            |                  |                                                      |                                  |                                           |                                               |                             |                       |

Abbildung 5. vSphere Client Startbildschirm

3. Klicken Sie über dem Anbieterfenster (Lieferant/Anbieterfenster) auf Hinzufügen.

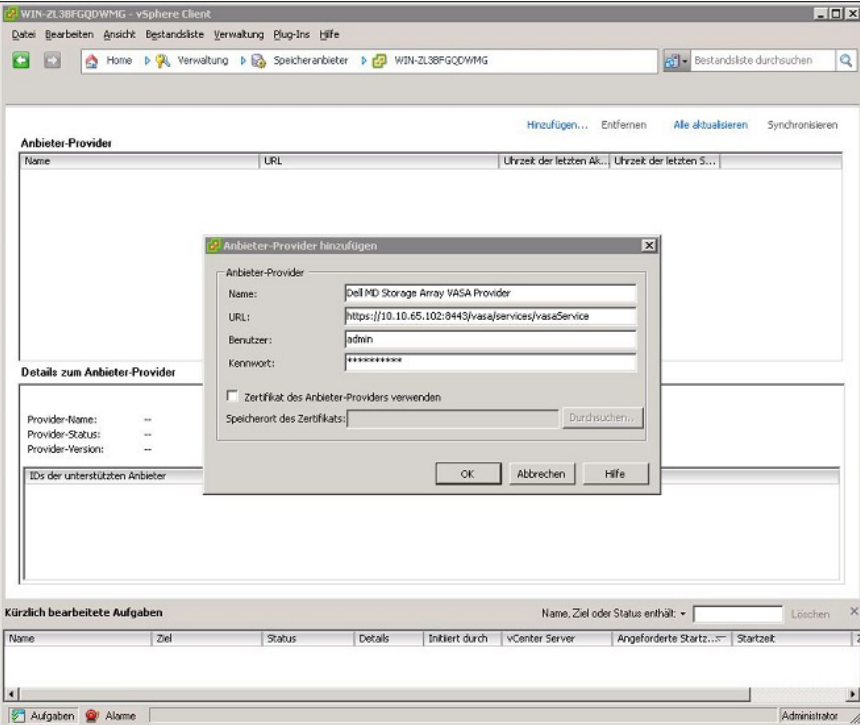

Abbildung 6. vSphere-Menü "Anbieter hinzufügen"

<span id="page-14-0"></span>4. Geben Sie im Fenster Anbieter hinzufügen Namen, URL und Anmeldeinformationen für den Server ein, der den von Ihnen zuvor installierten VASA-Anbieter enthält.

Bevor Sie beginnen:

Fügen Sie in das URL-Feld die URL ein, die Sie kopiert haben, als Sie in der VASA-Konfigurationsverwaltung auf Anbieter-URL in die Zwischenablage kopieren geklickt haben. Stellen Sie sicher, dass die URL im Fenster Anbieter hinzufügen mit den folgenden Anforderungen übereinstimmt:

- Nach Ihrer Portnummer muss /vasa/services/vasaService angehängt werden (wenn z.B. der Standort des Servers, der den VASA-Anbieter enthält https://kswa-vasa3-prov:8443 ist, dann muss der Wert im URL-Feld https://kswa-vasa3-prov:8443/vasa/services/vasaService sein, wobei https eine SSL-Verbindung angibt und 8443 die Standardportnummer für den VASA-Anbieter ist.
- Wenn Sie im Fenster VASA Konfigurationsverwaltung eine andere Portnummer als die Standardnummer angegeben haben, dann stellen Sie sicher, dass Sie eine gültige Portnummer verwenden.

Wenn Sie einen Anmelde- und Kennwortwert eingeben, dann stellen Sie sicher, dass diese mit dem übereinstimmen, was Sie im Fenster VASA Konfigurationsverwaltung verwendet haben.

- 5. Wenn Sie ein anbieterspezifisches Sicherheitszertifikat benötigen, dann wählen Sie Anbieterzertifikat verwenden aus und geben Sie den Speicherort des Zertifikats ein. Lassen Sie dieses Kontrollkästchen anderenfalls leer.
- 6. Wenn Sie fertig sind, dann klicken Sie auf OK, um den VASA-Anbieter bei Ihrem vCenter Server zu registrieren.

#### Überprüfen der VASA-Registrierung

Nach dem erfolgreichen Registrieren des VASA-Anbieters sollten Ihre verwalteten Speicher-Arrays im Fenster "Anbieterdetails" angezeigt werden.

| Name                                                                                                    |          | <b>URL</b>                                      |      | Uhrzeit der letzten Ak Uhrzeit der letzten S |                     |
|----------------------------------------------------------------------------------------------------|----------|-------------------------------------------------|------|----------------------------------------------|---------------------|
| Dell VASA                                                                                                    |          | https://10.0.0.214:8443/vasa/services/vasaServi |      | 24.05.2013 13:59:11                          | 24.05.2013 15:24:23 |
|                                                                                                    |          |                                                 |      |                                              |                     |
|                                                                                                    |          |                                                 |      |                                              |                     |
|                                                                                                    |          |                                                 |      |                                              |                     |
|                                                                                                    |          |                                                 |      |                                              |                     |
|                                                                                                    |          |                                                 |      |                                              |                     |
|                                                                                                    |          |                                                 |      |                                              |                     |
|                                                                                                    |          |                                                 |      |                                              |                     |
|                                                                                                    |          |                                                 |      |                                              |                     |
|                                                                                                    | Del VASA | API-Version:                                    | 1,0  |                                              |                     |
|                                                                                                    | online   | Standard-Namespace:                             | Dell |                                              |                     |
|                                                                                                    | 1.0      |                                                 |      |                                              |                     |
| IDs der unterstützten Anbieter                                                                                              |          | IDs der unterstützten Modelle                   |      |                                              |                     |
| Details zum Anbieter-Provider<br><b>Dell VASA</b><br>Provider-Name:<br>Provider-Status:<br>Provider-Version:<br><b>DELL</b> |          | MD32xxi                                         |      |                                              |                     |

Abbildung 7. vSphere Client VASA-Ambieterfenster

## Das Arbeiten mit Speicherprofilen

Damit die Speicherfunktionen erkannt werden und gemeldet werden können, muss der Benutzer ein Profil erstellen und die gewünschte Funktion besagtem Profil unter Verwendung des mit der entsprechenden systemdefinierten Funktion bereitgestellten Kontrollkästchens zuweisen. Dies ermöglicht eine Zuweisung der systemdefinierten Funktionen zum Datenspeicher und anschließend eine ordnungsgemäße Anzeige.

Unter Verwendung des VASA-Anbieters können Sie Speicherprofile erstellen, die Datenspeicher basierend auf durch den Benutzer ausgewählten Kriterien verwenden. So aktivieren Sie VM-Speicherprofile:

- 1. Wählen Sie im Fenster vSphere Client Home VM Speicherprofile aus.
- 2. Klicken Sie auf VM Speicherprofile.
- 3. Klicken Sie auf der Registerkarte Zusammenfassung unter Befehle auf VM Speicherprofil erstellen.
- 4. Geben Sie im Fenster Neues VM Speicherprofil erstellen die Eigenschaften für das neue Profil ein und klicken Sie auf Weiter.

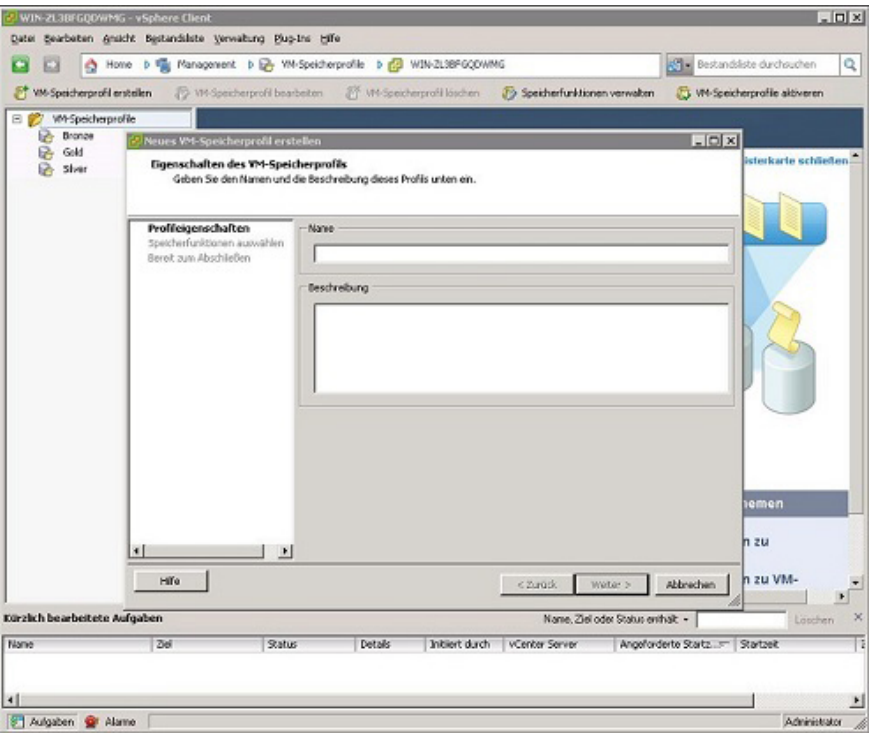

Abbildung 8. Erstellen eines VM Speicherprofils

5. Wählen Sie im Fenster Speicherfunktionen auswählen die dem Profil zuzuordnende Speicherfunktion aus und klicken Sie auf Weiter.

<span id="page-16-0"></span>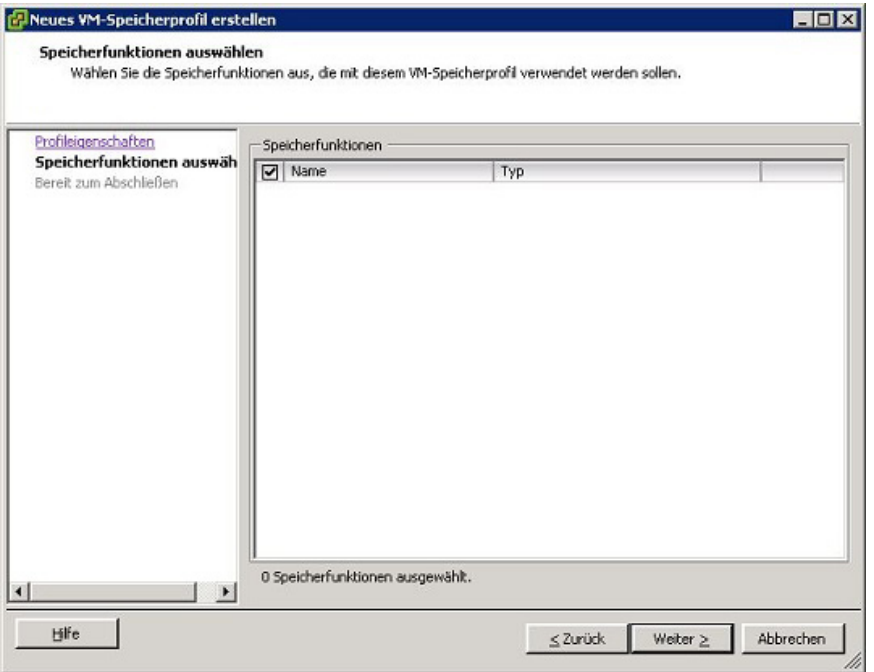

Abbildung 9. Speicherfunktionen auswählen

6. Überprüfen Sie die Zusammenfassungsinformationen und klicken Sie anschließend auf Fertig stellen.

#### Hinzuweisen von VM-Speicher-Profilen zu vorhandenen virtuellen Computern

Weisen Sie nach dem Erstellen des Speicherprofils das Profil einem vorhandenen virtuellen Computer zu:

- 1. Wählen Sie in der Ansicht vSphere Hosts und Cluster den virtuellen Computer aus.
- 2. Klicken Sie mit der rechten Maustaste auf den virtuellen Computer und wählen Sie VM Speicherprofil → Profile verwalten aus.
- 3. Wählen Sie aus dem Start VM Speicherprofil Dropdown-Menü das zu verwendende VM Speicherprofil aus und klicken Sie anschließend auf Auf Datenträger übertragen.
- 4. Klicken Sie auf OK, um die Änderungen zu übernehmen.
- 5. Klicken Sie auf der Registerkarte Zusammenfassung des Fensters VM Speicherprofile auf Aktualisieren. Unter Konformitätsstatus sollte das zugewiesene Profil gemeinsam mit dem Status angezeigt werden.

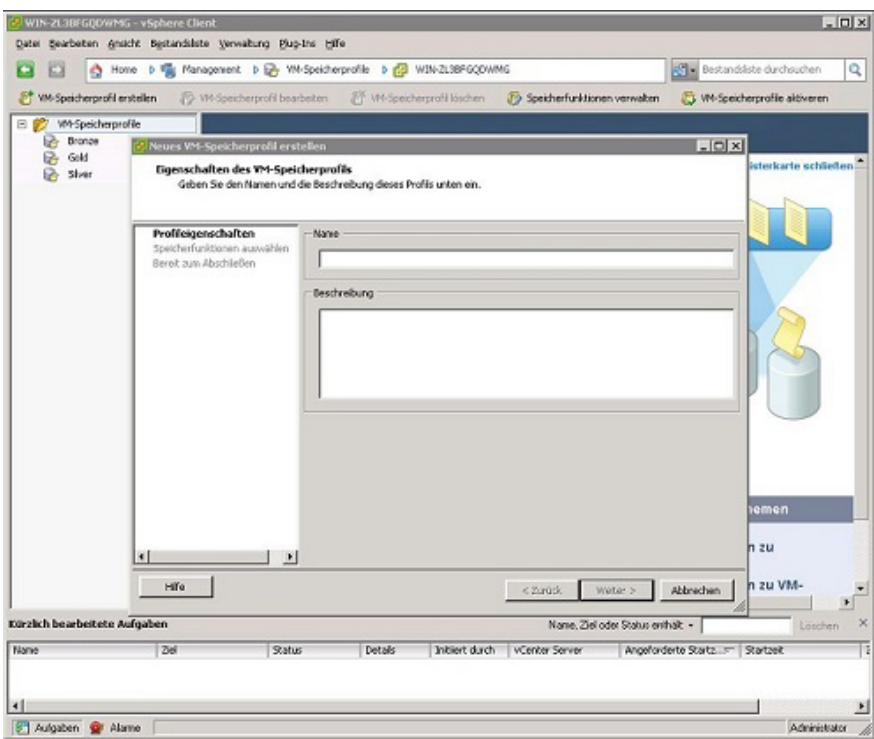

Abbildung 10. Erstellen eines VM Speicherprofils

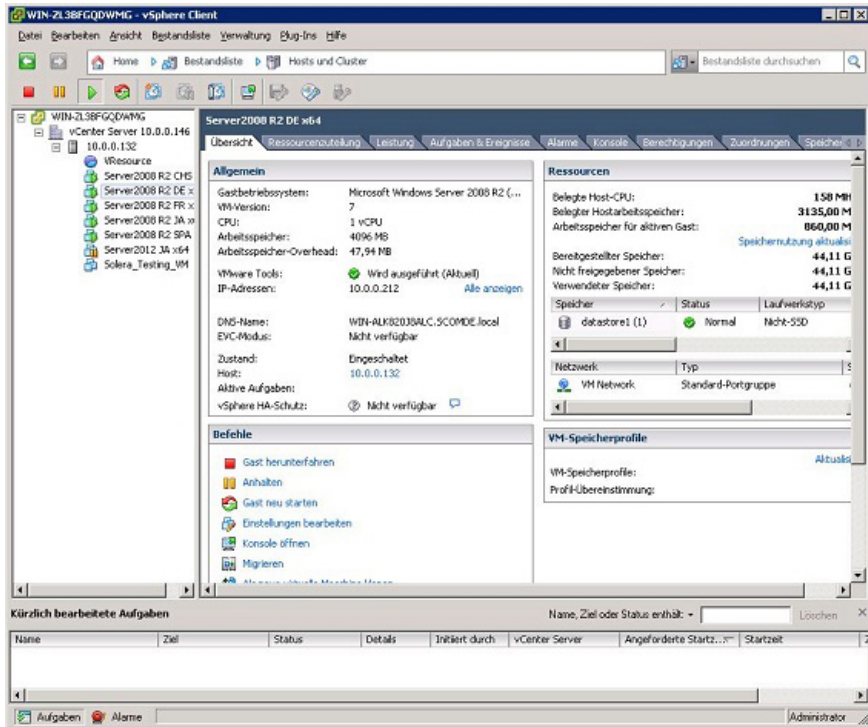

Abbildung 11. vSphere Speicherprofil -Zusammenfassung

### <span id="page-18-0"></span>Überprüfen der Speicherprofil-Konformität

Nach dem Zuweisen eines Speicherprofils zu einem virtuellen Computer können Sie seine Konformität überprüfen, indem Sie in der Ansicht "Host und Cluster" den virtuellen Computer auswählen und die Registerkarte Zusammenfassung wählen. Das Kästchen VM Speiherprofile zeigt die Konformitätsdetails an.

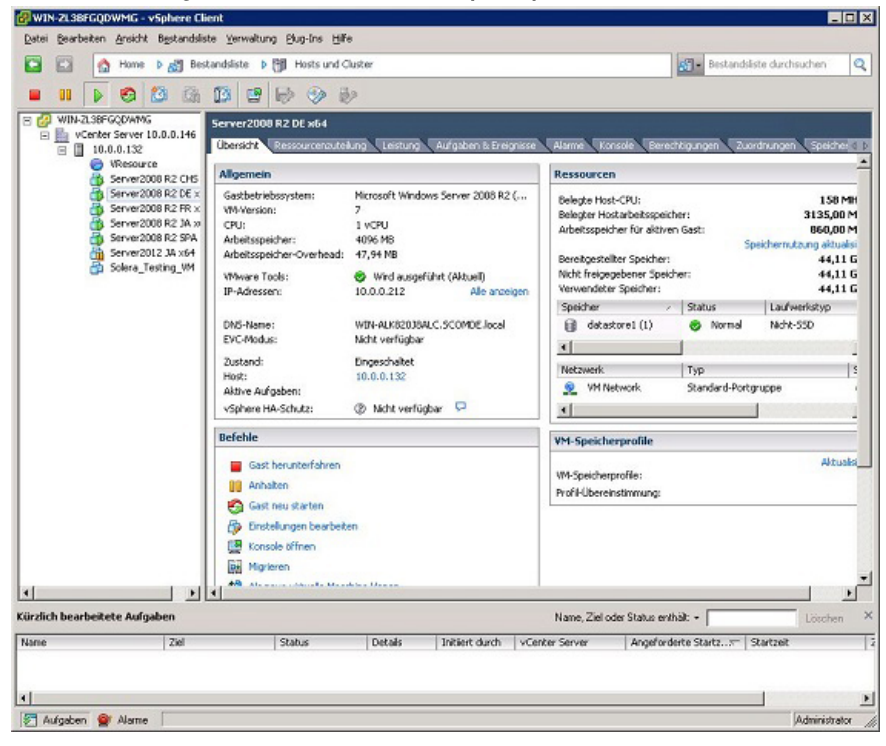

Abbildung 12. vSphere Speicherprofil -Zusammenfassung

## Speicher-Array-Ereignisse und Benachrichtigungen

Der VASA-Anbieter überträgt Speicher-Array-Benachrictigungen an den vCenter Server Event Monitor (vCenter Serverereignisüberwachung). Benachrichtigungen werden in zwei separaten Ansichten angezeigt:

- Benachrichtigungsregisterkarte in der Tasks-Ansicht
- Benachrichtigungsanzeige am unteren Rand des vSphere Clients

Ereignisse werden durch Klicken auf das Symbol Ereignisse auf der vSphere Client Home-Ansicht angezeigt.

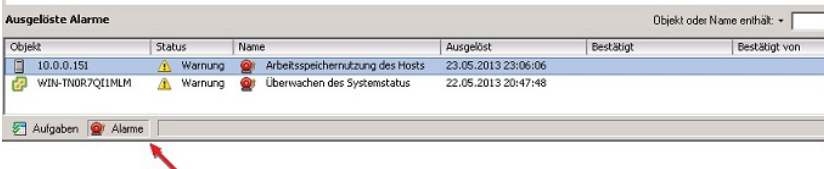

Abbildung 13. Ansicht "Ausgelöste Warnungen"

## <span id="page-19-0"></span>Tipps für die Behebung von Störungen

Die untenstehende Tabelle zeigt einige häufig auftretende Probleme ud mögliche Schritte für deren Behebung.

Tabelle 2. Probleme und korrigierende Schritte

| <b>Problem</b>                                                   | Mögliche Lösung                                                                                                    |
|------------------------------------------------------------------|----------------------------------------------------------------------------------------------------|
| Keine Verbindung mit dem Anbieter-<br>Host möglich               | Uberprüfen Sie, ob für den Speicheranbieter die richtige URL<br>registriert wurde.                                                                                                    |
|                                                                  | Uberprüfen Sie, ob die Firewalleinstellungen konfigurierte Ports<br>(standardmäßig 8080 und 8443) zulassen.                                                                                                    |
|                                                                  | Uberprüfen Sie, ob der VASA-Anbieterdienst auf dem Anbieterhost<br>gestartet wurde.                                                                                                    |
| Es werden keine<br>Datenspeicherfunktionen angezeigt             | Uberprüfen Sie, ob eine gültige Anbieter-ID und Modell-ID für den<br>registrierten Speicheranbieter in vCenter Server aufgeführt wird.<br>Uberprüfen Sie, ob überwachte Speicher-Arrays zur Array-<br>Verwaltung hinzugefügt wurden. |
|                                                                  | Uberprüfen Sie, ob der VASA-Anbieterdienst auf dem Anbieterhost<br>ausgeführt wird.                                                                                                    |
| Kann nicht auf den Array-Manager<br>zugreifen                    | Überprüfen Sie, ob die URL für den Storage Array Manager korrekt<br>ist. (Die standardmäßige Anbieter-URL ist http://localhost:8080/<br>arraytree/)                                                                                  |
|                                                                  | Überprüfen Sie, ob die Firewalleinstellungen konfigurierte Ports<br>zulassen.                                                                                                    |
|                                                                  | Uberprüfen Sie, ob der VASA-Anbieterdienst auf dem Anbieterhost<br>٠<br>ausgeführt wird.                                                                                                    |
| Ereignismeldungen zeigen keine<br>Beschreibungsinformationen an. | Dies ist ein bekanntes Problem der VASA APIs und wird in einer zukünftigen<br>Version behoben werden.                                                                                                    |

### Fehlerbehebungsprotokolle

Wenn eine weitergehende Fehlerbehebung erforderlich ist, benötigt der technische Support von Dell möglicherweise, dass eine Kopie des Arbeitsprotokollverzeichnisses zur Analyse gesendet wird. Das Protokollverzeichnis befindet sich auf dem VASA-Anbieterhost unter C:\Programme (x86)\ Dell\Modular Disk Storage VASA Provider\working\logs (64 Bit) and C:\Programme\ Dell\Modular Disk Storage VASA Provider\working\logs (32 Bit).

### Zurücksetzen der Konfiguration

Wenn die VASA-Anbieter-Konfiguration auf eine saubere Konfiguration zurückgesetzt werden muss, dann führen Sie die folgenden Schritte durch:

- 1. Halten Sie den Dell VASA-Anbieter Anwendungsserverdienst auf dem Anbieterhost an.
- 2. Löschen Sie das Verzeichnis /db im Verzeichnis C:\Programme (x86)\ Dell\Modular Disk Storage VASA Provider \working.
- 3. Löschen Sie das Verzeichnis /tmp im Verzeichnis C:\Programme (x86)\ Dell\Modular Disk Storage VASA Provider \working.
- 4. Starten Sie den Dell VASA-Anbieter Anwendungsserverdienst auf dem Anbieterhost.

Dadurch werden die Benachrichtigungsdaten und gecachten Daten vom Dell VASA-Anbieter Anwendungsserver entfernt. Überwachte Speicher-Array-Informationen werden jedoch beibehalten.

# <span id="page-22-0"></span>Wie Sie Hilfe bekommen

## Ausfindig machen der Service-Tag-Nummer

Ihr System wird durch einen eindeutigen Express-Servicecode und eine eindeutige Service-Tag-Nummer identifiziert. Der Express-Servicecode und die Service-Tag-Nummer befinden sich an der Rückseite des Systems; ziehen Sie das Informations-Tag aus. Mithilfe dieser Informationen kann Dell Support Anrufe an den richtigen Mitarbeiter weiterleiten.

## Kontaktaufnahme mit Dell

ANMERKUNG: Dell bietet verschiedene Optionen für Online- und Telefonsupport an. Wenn Sie über keine aktive Ø Internetverbindung verfügen, so finden Sie Kontaktinformationen auf der Eingangsrechnung, dem Lieferschein, der Rechnung oder im Dell Produktkatalog. Die Verfügbarkeit ist abhängig von Land und Produkt und einige Dienste sind in Ihrem Gebiet möglicherweise nicht verfügbar.

So erreichen Sie den Verkauf, den technischen Support und den Kundendienst von Dell:

- 1. Rufen Sie die Website dell.com/contactdell auf.
- 2. Wählen Sie auf der interaktiven Karte Ihr Land oder Ihre Region aus. Wenn Sie eine Region auswählen, werden für die ausgewählten Regionen die Länder angezeigt.
- 3. Wählen Sie unter dem von Ihnen ausgewählten Land eine Sprache aus.
- 4. Wählen Sie Ihr Geschäftsfeld aus. Die Hauptsupportseite für das ausgewählte Geschäftsfeld wird angezeigt.
- 5. Wählen Sie gemäß Ihrem Anliegen die entsprechende Option aus.

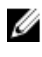

ANMERKUNG: Wenn Sie bereits ein Dell-System erworben haben, werden Sie möglicherweise nach der Service-Tag-Nummer gefragt.

## Feedback zur Dokumentation

Wenn Sie uns Ihre Meinung zu diesem Dokument mitteilen möchten, schreiben Sie an

documentation\_feedback@dell.com. Alternativ können Sie auf den Link Feedback klicken, der sich auf allen Seiten der Dell-Dokumentation befindet, das Formular ausfüllen und auf Submit (Senden) klicken, um uns Ihre Rückmeldung zukommen zu lassen.